# Hinzufügen eines DNS-Servers zu den Managed Switches der Serien 200 und 300  $\overline{\phantom{a}}$

### Ziel

Ein Domain Name System (DNS) wandelt vollqualifizierte Domänennamen (FQDNs) in IP-Adressen um. Dies ist hilfreich, da sich Domänennamen leichter merken lassen als IP-Adressen. Mit den Managed Switches der Serien 200 und 300 können Sie einen DNS-Server hinzufügen, d. h. der Switch agiert als DNS-Client. In diesem Artikel wird die Konfiguration eines DNS-Servers auf den Managed Switches der Serien 200 und 300 erläutert.

### Unterstützte Geräte

・ Managed Switches der Serien SF/SG 200 und SF/SG 300

# Software-Version

 $\cdot$  v1.2.7.76

# DNS-Serverkonfiguration

Schritt 1: Melden Sie sich beim Webkonfigurationsprogramm an, und wählen Sie IP Configuration > Domain Name System > DNS Servers aus. Die Seite DNS-Server wird geöffnet.

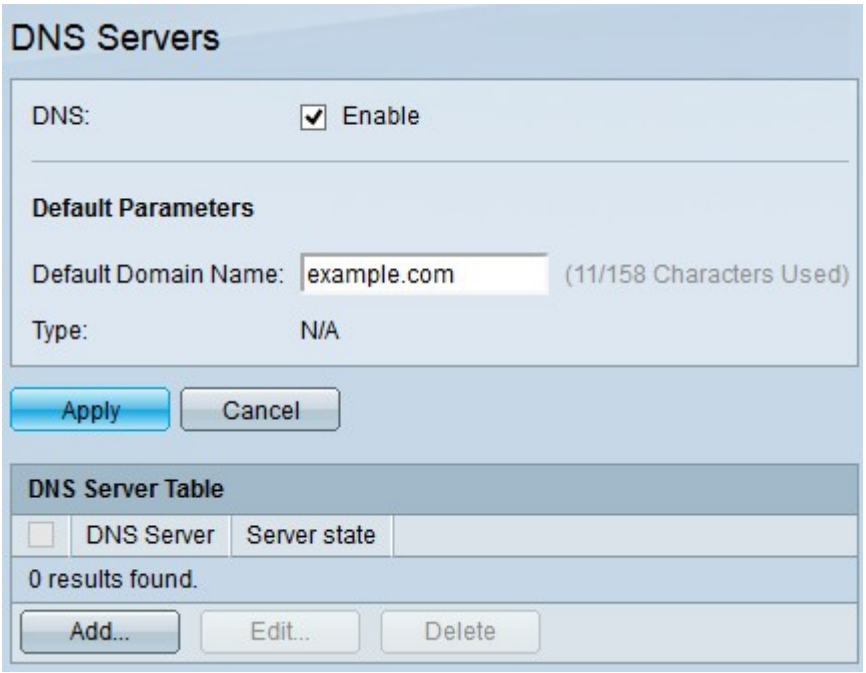

Schritt 2: Aktivieren Sie im DNS-Feld das Kontrollkästchen Aktivieren, damit der Switch DNS-Namen über einen DNS-Server in IP-Adressen auflösen kann.

Schritt 3: Geben Sie optional in das Feld "Default Domain Name" (Standard-Domänenname) den Standardnamen ein. Dieser Name wird am Ende eines nicht vollständig qualifizierten

Domänennamens hinzugefügt, um ihn zu vollqualifizierten Domänennamen zu machen.

Schritt 4: Klicken Sie auf Apply, um die Standard-DNS-Serverkonfiguration zu speichern.

Schritt 5: Um einen DNS-Server hinzuzufügen, klicken Sie auf Hinzufügen. Das Fenster DNS-Server hinzufügen wird angezeigt.

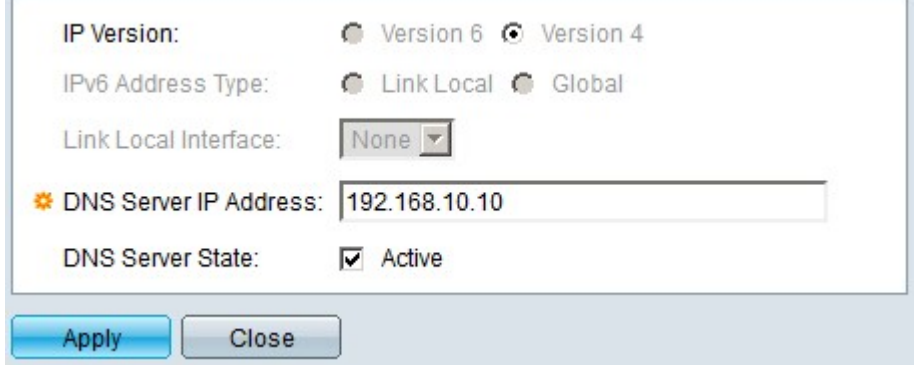

Schritt 6: Klicken Sie im Feld IP Version (IP-Version) auf die IP-Version des DNS-Servers. Folgende Optionen sind verfügbar:

- ・ Version 6 Mit dieser Option können Sie eine IPv6-Adresse eingeben.
- ・ Version 4 Mit dieser Option können Sie eine IPv4-Adresse eingeben.

Hinweis: Das Optionsfeld IPv6 ist nur verfügbar, wenn eine IPv6-Adresse für den Switch konfiguriert wurde.

Schritt 7. Wenn Sie in Schritt 6 Version 6 als IP-Adressversion ausgewählt haben, klicken Sie im Feld IPv6-Adresstyp auf den Typ der IPv6-Adresse. Folgende Optionen sind verfügbar:

- ・ Link Local (Lokale Verbindung) Eine IPv6-Adresse, die nur Hosts auf einer einzelnen Netzwerkverbindung identifiziert.
- ・ Global Eine IPv6-Adresse, die von anderen Netzwerken aus erreichbar ist.

Schritt 8: Wenn Sie als IPv6-Adresstyp Link Local (Lokale Verbindung) ausgewählt haben, wählen Sie in der Dropdown-Liste Link Local Interface (Lokale Verbindung) die entsprechende Schnittstelle aus.

Schritt 9. Geben Sie im Feld "DNS Server IP Address" (IP-Adresse des DNS-Servers) die IP-Adresse des DNS-Servers ein.

Schritt 10. Aktivieren Sie im Feld DNS Server State (DNS-Serverstatus) das Kontrollkästchen Active (Aktiv), um den DNS-Server zu aktivieren.

Schritt 11. Klicken Sie auf Apply, um die Konfiguration zu speichern.

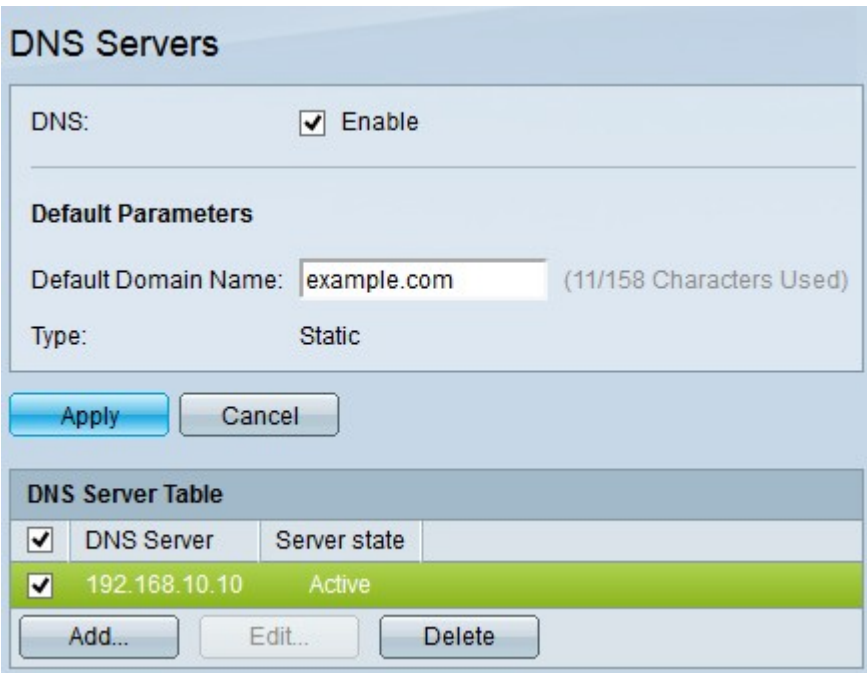

Schritt 12. (Optional) Um einen Eintrag in der DNS-Servertabelle zu löschen, aktivieren Sie das Kontrollkästchen des Eintrags, den Sie löschen möchten, und klicken Sie auf Löschen.

#### Informationen zu dieser Übersetzung

Cisco hat dieses Dokument maschinell übersetzen und von einem menschlichen Übersetzer editieren und korrigieren lassen, um unseren Benutzern auf der ganzen Welt Support-Inhalte in ihrer eigenen Sprache zu bieten. Bitte beachten Sie, dass selbst die beste maschinelle Übersetzung nicht so genau ist wie eine von einem professionellen Übersetzer angefertigte. Cisco Systems, Inc. übernimmt keine Haftung für die Richtigkeit dieser Übersetzungen und empfiehlt, immer das englische Originaldokument (siehe bereitgestellter Link) heranzuziehen.